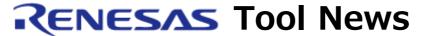

RENESAS TOOL NEWS on February 1, 2007: 070201/tn4

# A Note on Using the E8 Emulator Software

Please take note of the following problem in using the emulator software for the E8 on-chip debugging emulator:

With loading object files in the Memory Expansion mode

#### 1. Product and Versions Concerned

The E8 emulator software V.2.09 Release 00 and V.2.09 Release 01

### 2. Description

Loading object files in the Memory Expansion mode may cause "Communication timeout error" to arise.

#### 3. Conditions

This problem occurs if the following conditions are all satisfied:

- (1) Any member of the following MCU groups is targeted for debugging:
  - In the M16C/60 series, M16C family
     The M16C/6N4, M16C/6N5, M16C/6NK, M16C/6NL, M16C/6NM, and M16C/6NN groups
  - In the M16C/30 series, M16C family The M16C/30P group
- (2) The emulator debugger included in the product concerned is used.
- (3) The product concerned is used in the Memory Expansion mode.\*

  \*To use the product concerned in this mode, open the Emulator
  Setting dialog box and select "Memory Expansion Mode" in the
  Processor Modes list in the MCU Setting tab.

#### 4. Workaround

Replace your CNF file with the temporary one by performing the following procedures:

(1) Download the compressed temporary CNF file (e8m16c\_cnf.zip) from here .

- (2) Decompress the downloaded file to obtain the temporary CNF file (E8M16C.CNF).
- (3) Replace your CNF file with the one obtained in (2) above.

If the emulator software is installed in the folder

C:\Program Files\Renesas\Hew

your CNF file is found in the folder

C:\Program Files\Renesas\Hew\

Tools\{Renesas\{DebugComp\{Platform\{E8\{E8M16C}}}

(4) Delete the SessionM16C\_E8\_SYSTEM.ini file, which is of the project's workspace you are using.

#### **NOTICES:**

- 1. When replacing your CNF file, back up it in advance. At this time, be aware that the Windows may not tell you the filename extension because it recognizes CNF files as those for abbreviated dialing.
- 2. When the above procedures completed, you will see the Memory Space Expansion list is displayed in the MCU Setting tab of the Emulator Setting dialog box. Here, do not change the setting, but keep it the default ("Normal Mode").

## 5. Schedule of Fixing the Problem

We plan to fix this problem in the next release of the product.

#### [Disclaimer]

The past news contents have been based on information at the time of publication. Now changed or invalid information may be included. The URLs in the Tool News also may be subject to change or become invalid without prior notice.

© 2010-2016 Renesas Electronics Corporation. All rights reserved.